# Quick Guide: Student Center

## **Last update: 12 August 2014**

- 1. After you have logged into your CUNYfirst account, select **HR/Campus Solutions** on the left side
- Enterprise Menu ENTERPRISE MENU 図目 Salf Sanrice - HR / Campus Solutions 2. You will get a popup window with more options. 3. Click on **Self Service** 4. Click on **Student Center 5** Menu Е Search: Academics **3** SEARCH FOR CLASSES My Favorites <u>Search</u> **CLINY**  $\circ$ You are not enrolled in classes. Plan<br>Enroll Self Service  $\overline{\phantom{a}}$  Holds ▷ Personal Information My Academics tudent Has Bounced a Check Class Search / Browse Catalog .<br>Bursar Srv Indicators **8** ▷ Academic Planning other academic...  $\overline{\phantom{a}}$ Student Has Bounced a Check **6 N** Enrollment  $_{\text{details}}$ ▷ Campus Finances Campus Personal Information ▷ Academic Records **My Account Account Summary** Degree No To **Account Inquiry** Progress/Graduation **You owe 139.50. 9**  $Do's.$ ↑ Transfer Credit **Financial Aid** Due Now 139.50  $\overline{\phantom{a}}$  Enrollment Dates **Review Transactions** Due Now **View Financial Aid**  $0.00$ - Student Cente Accept/Decline Awards \*\* You have a past due balan **Inrollment Appointment** Search Direct Loan Processing Form **Community Direct** Supplement Form **10**the 2013 Summer Term Five Currency used is US Dollar. Week - Second session on<br>April 23, 2013. other financial...  $\cdot$   $\circ$ make a payment **D** details<sup>b</sup> .<br>You may use MasterCard, Discover or America **4** Express credit cards for payment of tuition and fees (we do not accept Visa). Please be aware that, i addition to your tuition and fees, a non-refundable convenience fee will be charged to your credit card **Program Advisor** account when choosing the credit card payment option. None Assigned This fee amount will be 2.65% of the total amount of your bill charged to your credit card, and will appear as a separate charge on your credit card bill. You may avoid this fee by making an e-Check<br>(electronic check) payment. Similar to a debit card, CUNY Home .<br>e-check electronically debits your checking or savings **TIPPS** account, without any additional fees. It is the student's responsibility to be aware of their specific payment due date and meet it to avoid **Transcript Ordering** cancellation of their classes. Payment due dates may Advising Report (DegreeAudit) occur during the weekend. For students who prefer to because the matter and the plan accordingly to determine<br>the last day the Bursar's Office is open to receive your  $\overline{\phantom{a}}$  Other Links payment by your due date **TuitionPay Payment Plan**<br>FAFSA It is University policy that all tuition and fee bills be<br>settled (at the latest) by the first day of the semester or session. You may na -line through CUNYfirst up before classes begin. until 11:59 p.m You are encou<br>avoid problem electronically on-line to **7** on long lines. 7 Personal Information **Contact Information** other personal...  $\overline{\phantom{a}}$ **Home Address** Mailing Address 123 Fake St 123 Fake St Apt 2G Apt 2G Bronx, NY 10472-6041 Bronx, NY 10472-6041 Bronx Bronx

# 5. **Academics**

- a. Provides links to Academic records and enrollment self-service transactions
- b. You can access your course history, enroll for classes, view your grades, view unofficial transcript, and more from the **other academic…** dropdown list
- c. **Course History** is a quick alternative to looking up the unofficial transcript and viewing grades. For more information on viewing your grades through **Course History,** please view the following

document[: http://www.hunter.cuny.edu/cunyfirst/repository/files/QG\\_Check\\_grades.](http://www.hunter.cuny.edu/cunyfirst/repository/files/QG_Check_grades.pdf)

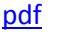

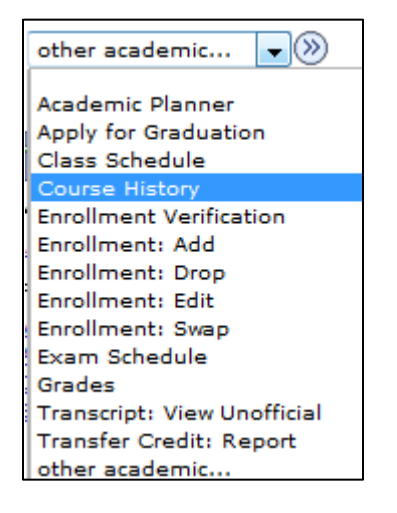

- d. Your schedule displays classes in which you are enrolled for the current term
- e. Once appointment dates are posted, an **enrollment shopping cart** link will show

#### 6. **Finances**

- a. Provides a link to Student Financials self-service transactions and displays Account Summary information.
- b. To see account summary information, select **Accounts Activity** from the dropdown menu.

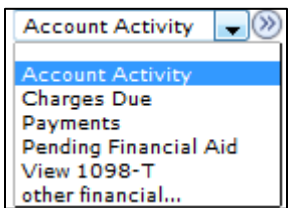

c. The Financial Aid module within CUNYfirst will provide financial aid information and allow for the processing of selected transactions, however, this module is not yet implemented at Hunter.

# 7. **Personal Information**

- a. Provides links to Campus Community self-service transactions. The home address, mailing address, phone, and campus email displays.
- b. To change your personal information, click on the header or select the information you want to change from the dropdown list.

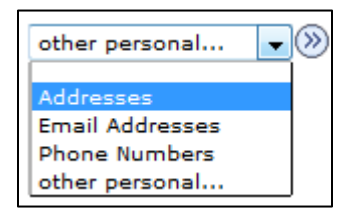

### 8. **Holds (Service Indicators)**

- a. Provides a list of current service indicators (previously known as "stops"). Students may click the **details** link to get more information on their service indicators.
- b. Holds can also include "positive" service indicators such as "Do Not Cancel Registration"

**Note:** Holds from other colleges do not impact the ability to register at hunter. However, there are CUNY wide holds, such as "immunization," these holds will affect registration.

### 9. **To Do List**

a. Provides a list of to do items. The "to do" list may contain very important information such as where students can submit important decisions like the "Pathways opt-in" (to be displayed before the start of fall classes). Students may click the **details** link to get more information on their initiated checklist items.

#### 10. **Enrollment Dates**

a. Provides a list of Enrollment dates. Students may click the **details** link to view the dates they are eligible to enroll in classes via self-service. For more information on Enrollment Dates through the Student Center, please view the following document[: http://www.hunter.cuny.edu/cunyfirst/repository/files/EnrollmentDates\\_o](http://www.hunter.cuny.edu/cunyfirst/repository/files/EnrollmentDates_option_2.pdf) [ption\\_2.pdf](http://www.hunter.cuny.edu/cunyfirst/repository/files/EnrollmentDates_option_2.pdf)